# Használati utasítás (HU)

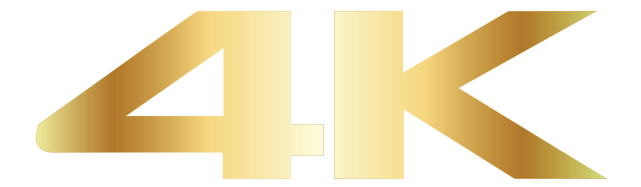

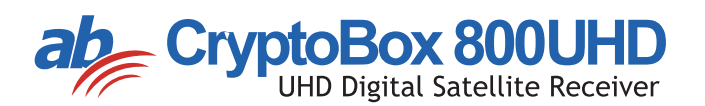

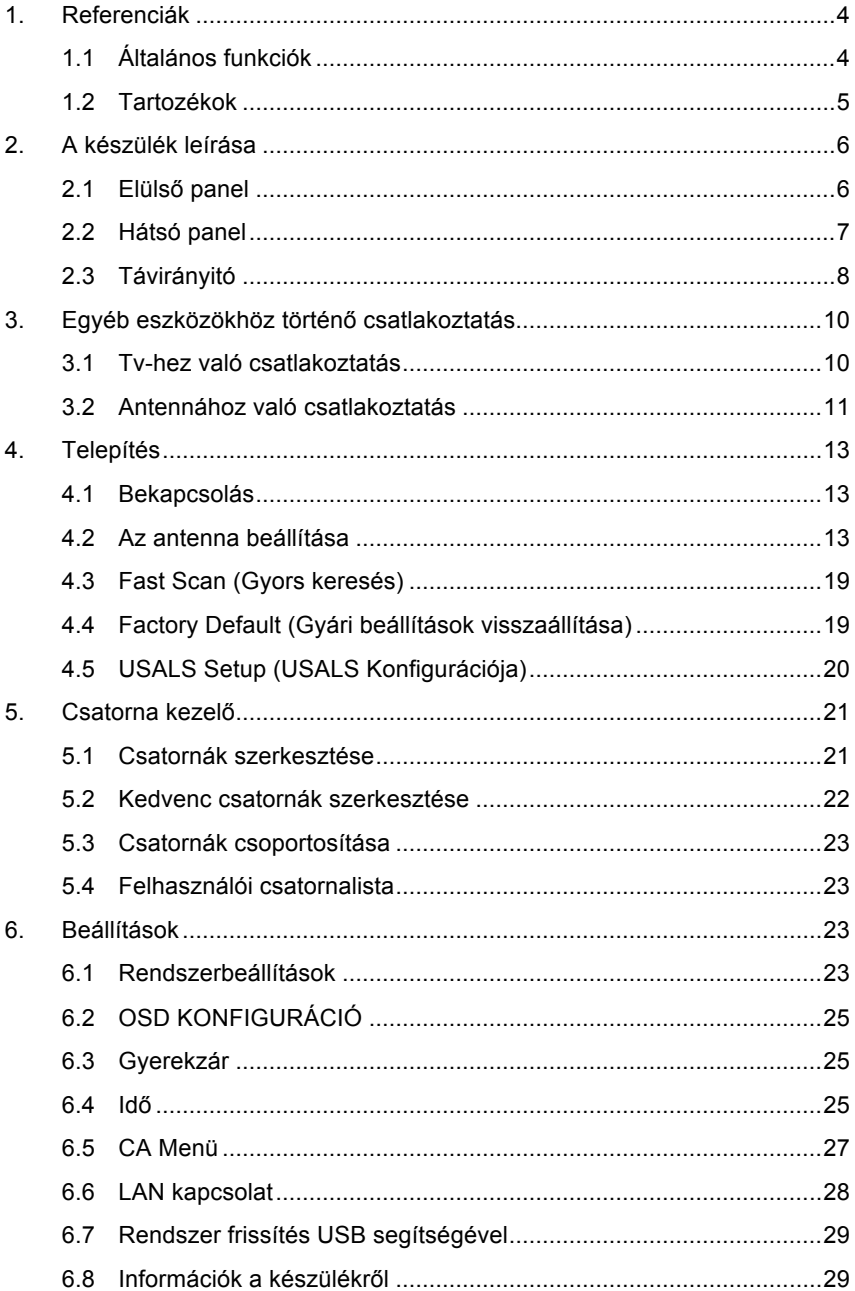

# **Tartalom**

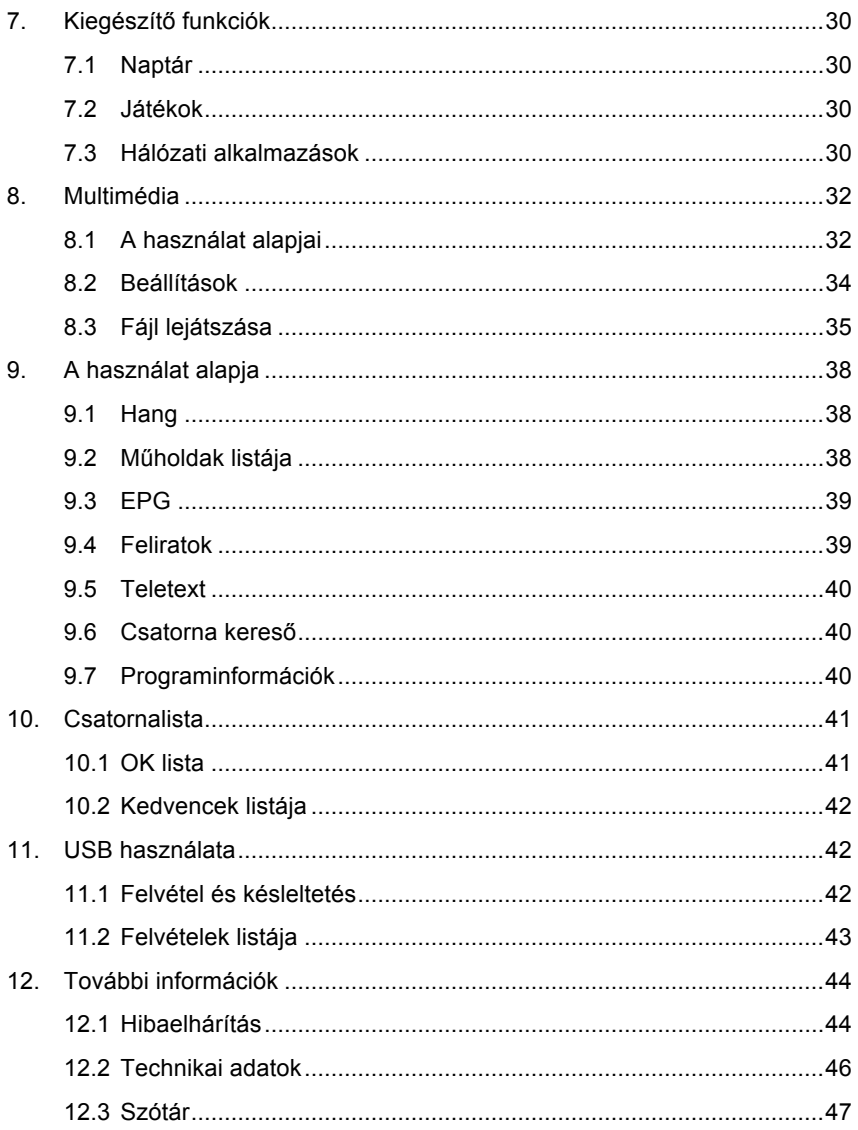

# **Biztonsági előírások**

 A jeladó készülék tervezésekor és gyártásakor betartottuk a nemzetközi biztonsági előírásokat. Használatba vétel előtt olvassa el az alábbi biztonsági figyelmeztetéseket.

## **Tápfeszültség:**

Üzembe helyezés előtt ne feledje, hogy a készülék 90 - 250 V váltakozó feszültséggel működik. 50/60 Hz frekvencián.

## **Túlterheltség:**

Ne terhelje túl az elektromos aljzatot, a hosszabbító kábelt vagy adaptert. Soha ne használjon sérült tápkábelt, és ne érjen hozzá nedves kézzel. Az ilyen esetekben fennáll az áramütés veszélye.

## **Folyadék:**

A jeladó készüléket nem érheti nedvesség. A készülék tetejére tilos folyadékkal teli tárgyakat helyezni (pl. váza).

## **Levegőáramlás:**

A készülék körül a megfelelő légáramlás biztosítása érdekében a jeladó tetején lévő szellőző nyílásokat tilos lefedni. Ne tegye a készüléket puha bútorra vagy szőnyegre. Ne tegye ki közvetlen napfénynek, illetve ne tegye fűtőberendezések közelébe vagy nedves helyre. Ne helyezzen más elektronikus eszközöket a jeladó tetejére.

## **Tisztitás:**

Tisztítás előtt húzza ki a készülék tápegységét az elektromos aljzatból. Tisztítsa meg azt puha ruhával vagy enyhe oldószermentes tisztitó folyadékkal.

## **Csatlakoztatás:**

Amennyiben a jeladót műholdas antenna LNB-jéhez csatlakoztatja vagy el kívánja távolitani azt, előbb húzza ki a készüléket az elektromos aljzatból. Ellenkező esetben fennáll a veszélye az LNB sérülésének.

### **Elhelyezés:**

A készüléket tegye zárt helyre, hogy védve legyen a villámlástól, az esőtől és a napfény káros hatásaitól.

### **Burkolat eltávolítása:**

Az áramütés veszélyének csökkentése érdekében ne távolítsa el a készülék burkolatát (fed lapját). A szervizelést bízza képzett szakemberre, vagy lépjen kapcsolatba a kereskedővel.

# **1. Referenciák**

# **1.1 Általános funkciók**

A készülék kompatibilis a DVB-S/DVB-S2 (MPEG-II/ MPEG-IV/H.265) formátumokkal

SCPC és MCPC rendszerek támogatása műholdakról Ku és C sávokon

Univerzális, egyedi, single S & C szélessávú LNB

Érzékeny tuner loop-through funkcióval

DiSEqC 1.0/1.1/1.2/1.3 (USALS)

Unicable rendszer támogatása

Automatikus keresés támogatása

Automata DiSEqC

Sávkonverzió PAL/NTSC

Színes OSD menü (32 bites)

Memória: 100 műhold, 4000 transzponder és 6100 csatorna

26 csatorna csoport és gyerekzár

Többnyelvű menü támogatás

Többnyelvű hang támogatás

Többnyelvű DVB felirat támogatás

7 napos program ajánló (EPG)

Teletext megjelenítés VBI és OSD -n keresztül

USB 2.0 támogatás

Számos hálózati szolgáltatás támogatása

# **1.2 Tartozékok**

- l Használati utasítás
- l Távirányitó
- l Elemek

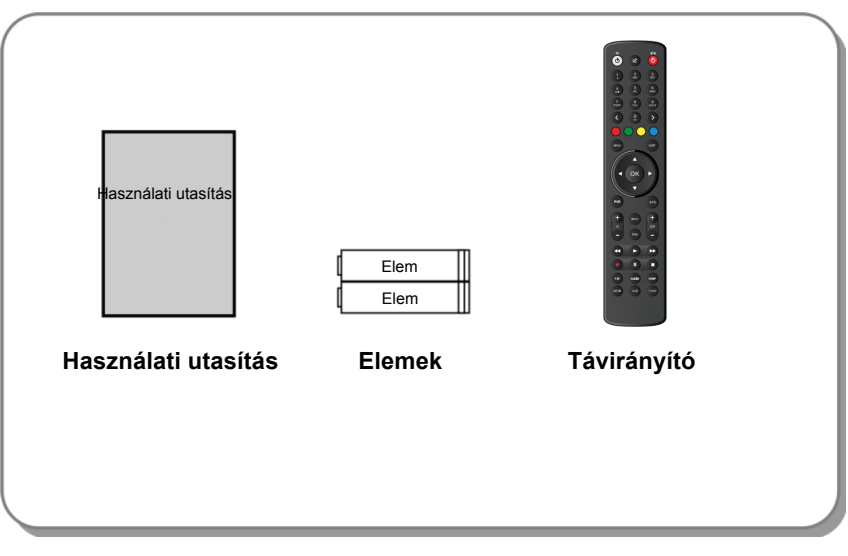

**1. Kép Tartozékok**

**2. A készülék leírása**

# **2.1 Elülső panel**

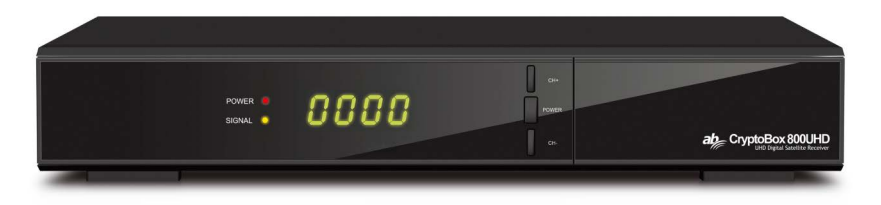

### **1. kép az AB CryptoBox 800HD előlapja kikapcsolt állapotban**

### **1. Készenléti LED jelzőfény**

Állapotjelző fény (be-ki kapcsolt állapot)

**2. Jelerősség LED jelzőfény**

Jelerősség indikátor.

**3. Kijelző**

Információk a választott csatornáról. Készenléti módban a helyi időt mutatja.

**4. Kikapcsoló gomb**

Váltás a bekapcsolt és a készenléti mód között.

**5. CH+/CH-** 

Menü nézetben történő fel – le irányú csatornamozgatás.

# **2.2 Hátsó panel**

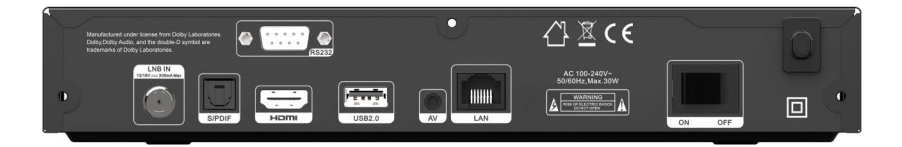

### **az AB CryptoBox 800HD hátsó panele 2. kép**

## **1. LAN**

Ethernet kábellel internethez csatlakoztatható.

**2. SPDIF**

Digitális audio kimenet (optikai).

**3. HDMI**

TV-hez csatlakoztatható HDMI kábel használatával.

**4. USB 2.0**

Egy darab USB 2.0. kiszolgáló port.

**5. AV**

TV-hez csatlakoztatható RCA kábel használatával.

## **6. LNB IN**

Műhold antenna kábel csatlakoztatása.

**7. RS232**

A számítógép csatlakoztatása soros kábellel.

**8. ON/OFF**

Bekapcsolás/Kikapcsolás

# **2.3 Távirányitó**

A készülék összes funkcióját a mellékelt távirányitóval vezérelheti.

- **1. STANDBY:** Váltás a bekapcsolt és készenléti mód között.
- **2. F1:** Kiegészítő funkció.
- **3. SHIFT:** A késleltetés engedélyezése / tiltása.
- **4. MUTE:** Némítás.
- **5. II:** Pillanat megállító.
- **6. :** Gyors tekerés hátra.
- **7. ▶▶: Gyors tekerés előre.**
- **8. ●:** Felvevő.
- 9. **•**: Lejátszó.
- **10. ■: Stop.**
- **11. MENU:** Főmenü.
- **12. EXIT:** Fokozatos kilépés az aktuális menüből.
- **13. ▲/▼/◄/►:** Menüben történő mozgatás.
- **14. OK:** Megerősítés.
- **15. RELOAD:** Váltás az utoljára nézett csatornára.
- **16. EPG (Electronic Program Guide, elektronikus program ajánló):** Csatorna program ajánló megjelenítése.
- **17. V+/V-:** A hangerő beállítása nézet módban.
- **18. CH+/CH-:** Csatorna váltó.
- **19. INFO:** Aktuális program leírása.
- **20. FAV:** Kedvencek lista megjelenítése.
- **21. Számok (0 9):** A TV / rádió csatorna számának vagy a menüpont számnak megadása.
- **22. ◄0►:** Következő / előző oldal a menüben vagy a csatornalistában.
- **23. MEDIA:** Az USB menü elérése.
- **24. SAT:** Az elérhető műholdak listájának megjelenítése.

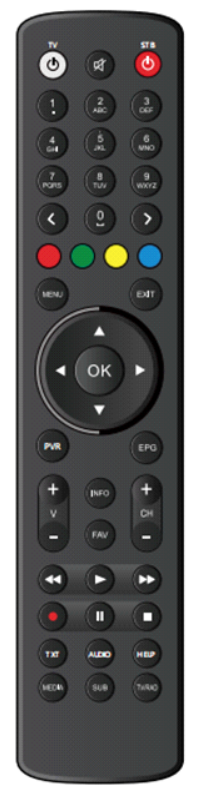

- **25. SUB:** Feliratok listájának megjelenítése.
- **26. TV/RAD:** Váltás a TV/ Rádió funkció között.
- **27. FIND:** A kívánt csatorna gyors elérése.
- **28. V-FORMAT:** Képernyő mód beállítása.
- **29. TXT:** Teletext megjelenítése.
- **30. AUDIO:** A hangsávok listájának megjelenítése.

### **Használja a QR-kódot / URL-t a távirányító "TV" gombjának beállításához szükséges kézikönyv megjelenítéséhez:**

https://abcomeu.com/Downloads/Manuals/AB-ALLTV/RCU-setup.pdf

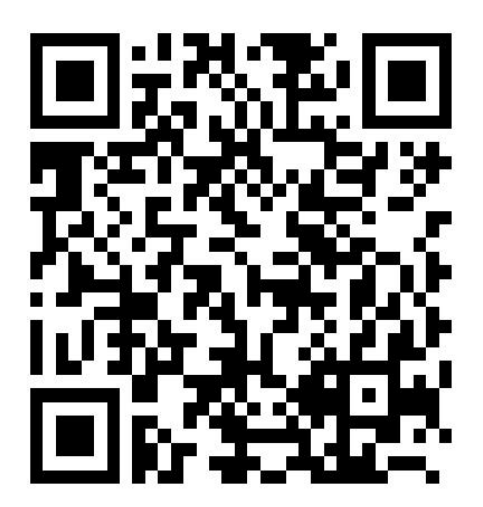

# **3. Egyéb eszközökhöz történő csatlakoztatás**

Az alábbi ábrán a készülék TV-vel, LNB-vel és más eszközökkel való csatlakoztatását mutatja be. Az eszközök megfelelő csatlakoztatásához figyelmesen olvassa végig ezt a fejezetet.

# **3.1 Tv-hez való csatlakoztatás**

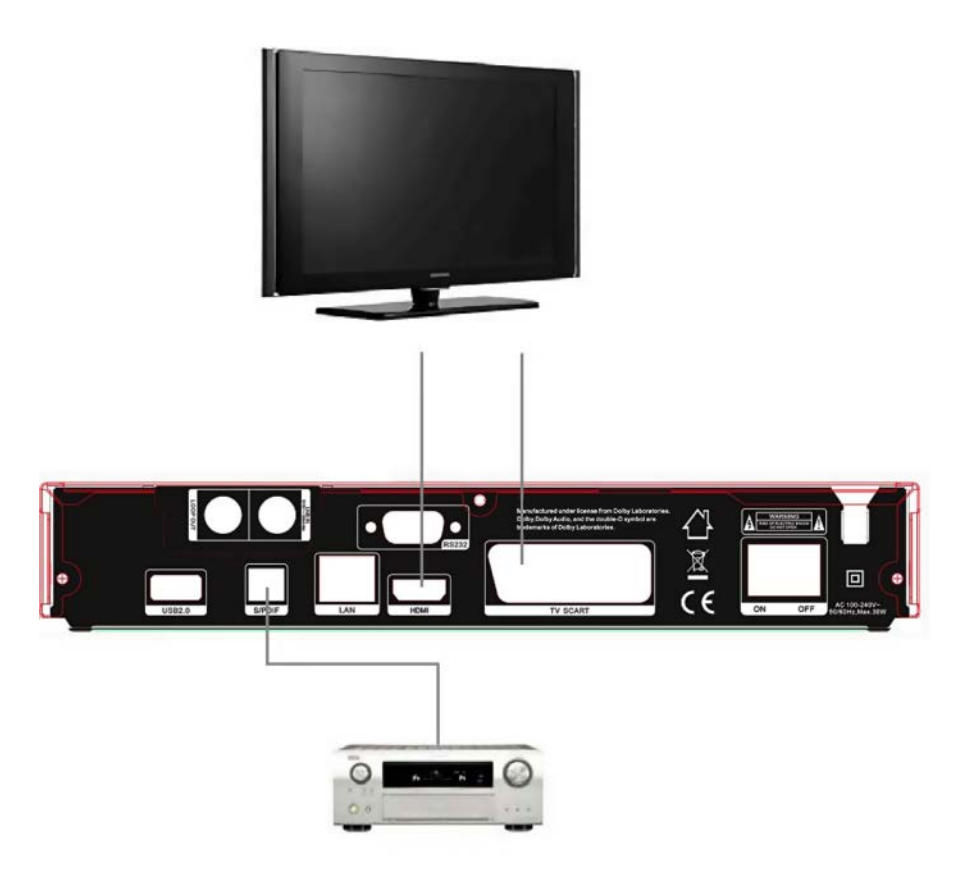

**4. kép, a készülék és a Tv csatlakoztatása**

# **3.2 Antennához való csatlakoztatás**

Egy parabola antennát, egy LNB kimenettel az LNB IN bemenetbe tud csatlakoztatni. Egy parabolát több LNB csatlakozóval az LNB IN bemenetbe DiSEqC kapcsoló segítségével csatlakoztathat.

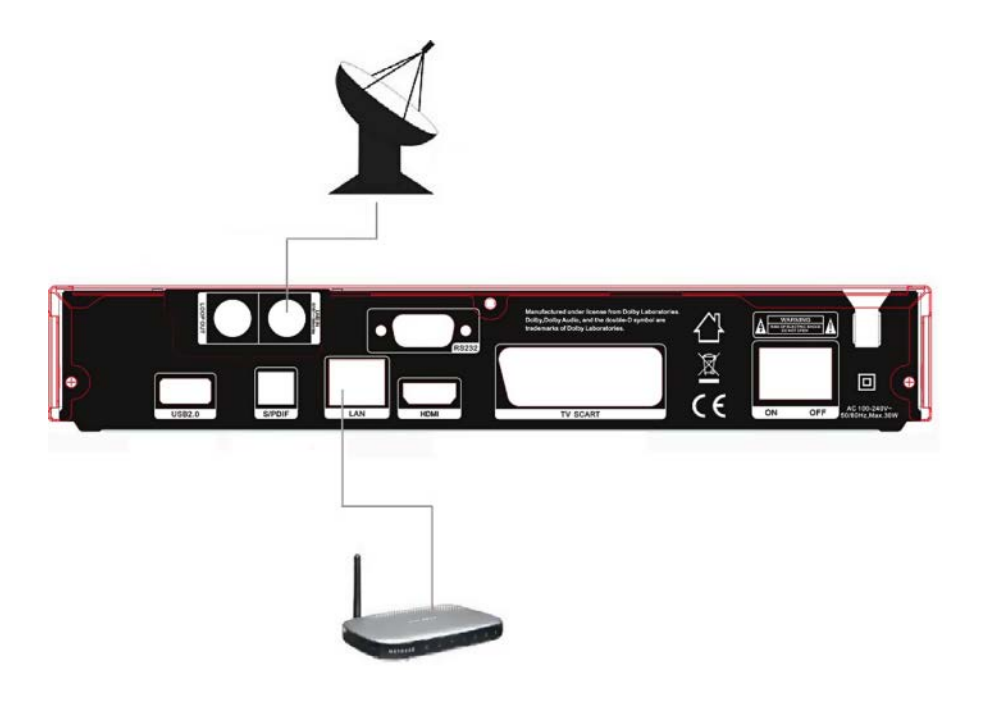

**6. kép, csatlakoztatás az LNB-hez**

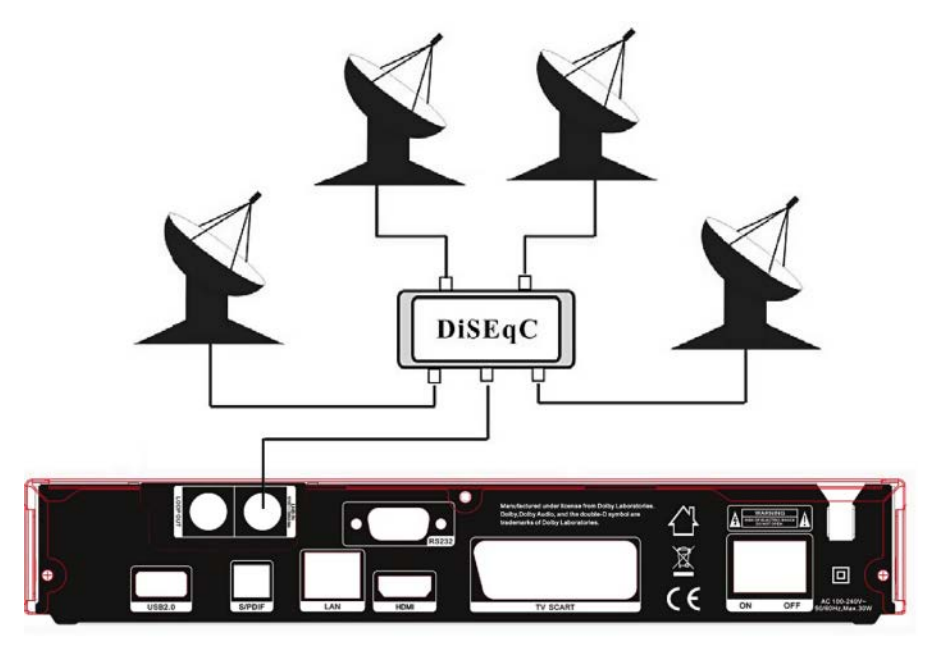

**7. kép, LNB -hez való csatlakoztatás DiSEqC segítségével**

# **4. Telepítés**

A vásárlást követő első bekapcsolás után a készüléket telepíteni és konfigurálni kell.

**Tipp***:* Az alapértelmezett jelszó a 0852. Ha elfelejtette jelszavát, vegye fel a kapcsolatot a kereskedővel.

# **4.1 Bekapcsolás**

- 1. Csatlakoztassa a készülék tápkábelét egy elektromos aljzathoz.
- 2. Kapcsolja **BE** állásba a készülék hátulján lévő BE / KI kapcsolót. A készüléken megjelenik a nyelvi menü.

## **4.1.1 Egyszerű telepítés**

Bármely nyelv kiválasztása után a készülék egy egyszerű telepítést kínál, ami az OK gomb megnyomása után megkeresi a DiSEqC kapcsoló beállításait, majd elindítja a csatornák gyors keresését (FAST SCAN).

Amikor a hangolás befejeződött, a készülék megjeleníti a megtalált csatornák listáját.

# **4.1.2 Speciális telepítés**

A kívánt nyelv megválasztása után a készülék felajánlja az egyszerű telepités lehetőségét, melyet a navigáló gomb segítségével válthat át speciális telepitésre.

Miután megerősítette ezt, és beállította a helyi időt is, nyomja meg a **piros gombot** az antenna beállításának folytatásához.

## **4.2 Az antenna beállítása**

Az **Antenna Settings (antenna beállítás) menüpontban** állíthatja be az antenna paramétereit.

*Menü → INSTALLATION (BEÁLLÍTÁS) → Antenna Settings (Antenna beállítása)* 

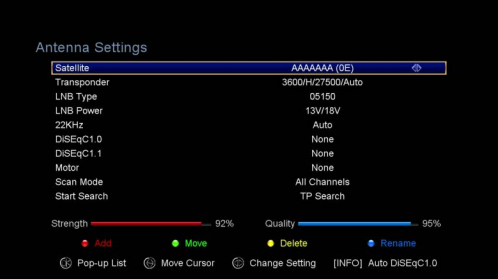

- **1. Satellite (Műhold):** Válassza ki azt a műholdat, melyben el szeretné végezni a keresést.
- **2. Transponder (Transzponder, rövidítve TP):** ◄/► gombok segítségével lépegethet a TP-ben.
- **3. LNB Type (LNB típusa):** ◄/► gombok segítségével változtathatja meg az LNB frekvenciáját.
- **4. LNB Power (LNB kapcsolat):** ◄/► gombok segítségével választhatja ki a kívánt LNB kapcsolatot.
- **5. 22 kHz:** ◄/► segítségével választhat az **ON (BE)**, **OFF (KI)** vagy az **Auto (Automatikus)** lehetőségek közül.
- **6. DiSEqC 1.0:** ◄/►gombok segítségével kiválaszthatja a kívánt DiSEqC1.0 bemenetet.
- **7. DiSEqC 1.1:** ◄/► gombok segítségével kiválaszthatja a kívánt DiSEqC1.1 bemenetet.
- **8. Motor:** ◄/► gombok segítségével választhat a DiSEqC1.2 vagy az USALS lehetőségek közül.
- **9. Scan Mode (Keresési mód):** ◄/► gombok segítségével megválaszthatja a kívánt keresési módot.
- **10. Start search (Keresés indítása):** ◄/► gombok segítségével kiválaszthatja miben szeretné a keresést elindítani: – Satellite (Műhold), Multi-Sat (Több műhold), Blind scan (Automata keresés), Transponder (Transzponder) vagy Multi-Transponder (Több transzponder).

## **4.2.1 Műhold beállítása (Satelit)**

A ◄ / ► vagy az OK gombok egyikének megnyomásával megjelenítheti a tárolt műholdak listáját, továbbá használhatja a hozzáadás, áthelyezés, törlés vagy átnevezés funkciókat.

## **Select (Választás)**

Ebben a menüpontban a ▲/▼gombok segítségével kiválaszthatia melvik műholdat

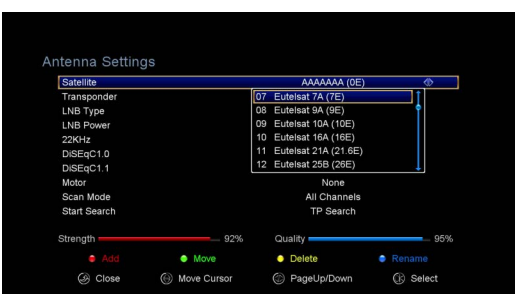

kívánja használni. A beállítás megőrzéséhez nyomja meg az OK gombot.

### **Add (Hozzáad)**

A **piros gomb** megnyomásával egy új műholdat adhat a meglévőkhöz. Itt adhatja meg az új műhold adatait-Satellite angle (a beállítás szöge), Satellite Direction (a műhold iránya – East (Kelet), West (Nyugat)), Band (Sáv – Ku, C). Az **OK**

megnyomásával a beállítások elmentésre kerülnek, és az új műhold a műholdak listájának aljára kerül.

## **Move (Mozgatás)**

Ebben a menüpontban választhatja ki azt a műholdat, melynek helyét meg szeretné változtatni a listán belül. Nyomja meg a zöld, majd az OK gombot. Ezután lehetősége van megváltoztatni a műhold helyét a listában. Miután megadta az új hely sorszámát, az OK gombbal véglegesítheti azt. Ezzel a lépéssorral listán belül változtathatja meg a műholdak sorrendjét.

## **Delete (Törlés)**

A felhasználó által megadott műholdakat törölheti a rendszerből. A műholdak listájából válassza ki azt, amelyiket ki szeretné törölni. Ezután nyomja meg a **sárga gombot.** A rendszer felteszi a kérdést, hogy valóban ki szeretné törölni az adott műholdat. Amennyiben a **YES (IGEN)** lehetőséget választja, a műholdhoz kapcsolódó összes transzponder, illetve csatorna kitörlődik a rendszerből. A törölt műhold eltűnik a listából.

## **Rename (Átnevezés)**

A **kék gomb** megnyomása után, átnevezheti az adott műholdat. A billentyűzet megjelenése után megadhatja az új megnevezést.

# **4.2.2 A Transzponder beállítása (Transponder)**

A műhold megváltoztatása után a transzponder automatikusan megváltozik. Itt találja az Ön által választott műholdhoz kapcsolódó összes transzpondert. A ◄/► vagy az **OK** gomb megnyomása után megjelenítheti a mentett transzponderek listáját, illetve itt találja a transzponderek kiválasztása, hozzáadása, eltávolítása vagy módosítása funkciókat is.

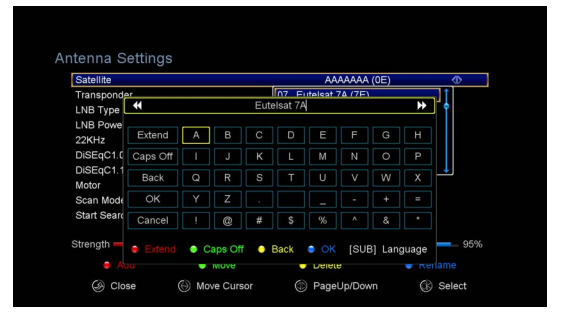

## **Select (Választás)**

Ebben a menüpontban a ▲/▼segítségével választhatja ki, melyik transzpondert kívánja használni. A választását az OK gomb megnyomásával véglegesítheti.

## **Add (Hozzáad)**

A piros gomb megnyomásával adhat további transzpondert a listához. Itt adhatja meg a transzponder frekvenciáját, polarizációját (vízszintes, függőleges), a jelátadás gyorsaságát, továbbá itt adhatja meg a FEC értékét is (1/2, 2/3, 3/4, 6/5, 7/8 vagy automatikus) a kék gomb megnyomásával. Beállításait az OK gomb

megnyomásával mentheti. Az imént beállított új transzponder a frekvencia szintje alapján rendeződik sorba a listában.

## **Delete (Törlés)**

A kiválasztott transzpondert törölheti a listából. Válassza ki melyik transzpondert szeretné törölni. Ezután nyomja meg a zöld gombot. Megjelenik a kérdés, valóban törölni kívánja ezt a transzpondert? Amennyiben a YES (IGEN) lehetőséget választja, úgy az adott transzponderhez tartozó összes csatorna eltűnik a transzponder törlése után.

## **Edit (Módosít)**

Nyomja meg a sárga gombot. Ebben a menüpontban állíthatja be a transzponder frekvenciáját, polarizációját, az átvitel gyorsaságát és a FEC adatait.

## **Delete All (Mindent töröl)**

Ezzel a gombbal törölheti a kiválasztott műholdon található összes csatornát, illetve a hozzá tartozó transzpondereket.

## **4.2.3 Csatorna keresés beállítása (Search Channels)**

### **A: Adott műholdon belüli keresés**

- 1. Válassza ki a műholdat melyben keresni szeretne **(Satelit)**. Az OK gomb megnyomásával lépjen be a műholdak listájába, majd válassza ki azt a műholdat amelyikben szeretné a keresést elindítani.
- 2. Állítsa be az antennát ehhez a műholdhoz.
- 3. Válassza ki a **Keresés indítása** funkciót **(Start Search)**, ezután a Műholdat **(Satelite).** A keresés indításához nyomja meg az **OK** gombot.

### **B: Több műholdon belüli keresés**

- 1. Válassza ki a **Keresés indítása** funkciót (Start Search), ezután a Több műhold (Multi Satellites) lehetőséget és az indításhoz nyomja meg az **OK** gombot**.**
- 2. A műholdak listájából válassza ki a kívánt műholdat. Az OK gombbal történő megjelölésük (kiválasztásuk) előtt, azonban el kell végezni a DiSEqC kapcsoló beállításait.
- 3. Az **Exit** gomb lenyomásával indítja el a csatorna keresést azokon a műholdakon melyeket előzetesen kiválasztott.

### **C: Automata keresés**

- 1. Válassza ki a műholdat **(Satelite)**. Az **OK** gomb megnyomásával lépjen be a műholdak listájába. Ezután válassza ki azt a műholdat amelyikben a keresést el szeretné indítani.
- 2. Állítsa be az antennát ehhez a műholdhoz.
- 3. Válassza ki a **Keresés indítása** funkciót (**Start Search**) majd az **Automata keresést** (**Blind Search)** és az indításhoz nyomja meg az **OK** gombot.

### **D: Transzponderben történő keresés**

- 1. Válassza ki a **Műhold** menüpontot **(Satelite)**. Az **OK** gomb megnyomása után megjelenik a műholdak listája. Ezután válassza ki azt a műholdat melyben a keresést el szeretné indítani.
- 2. Állítsa be az antennát ehhez a műholdhoz.
- 3. Válassza ki a **Transzpondert (Transpondér)**. Az **OK** gomb megnyomásával megjelenik a transzponderek listája. Ezután válassza ki azt a transzpondert melyben szeretné a keresést elindítani.
- 4. Válassza ki a **Keresés indítása** funkciót (**Start Search**), ezután a Transzpondert (**Transponder)** a keresés indításához nyomja meg az **OK** gombot.

### **E: Több transzponderben történő keresés**

- 1. Válassza ki a Műholdat **(Satelite)**. Az **OK** gomb megnyomásával megjelenik a műholdak listája. Ezután válassza ki azt a műholdat melyben szeretné elindítani a keresést.
- 2. Állítsa be az antennát ehhez a műholdhoz.
- 3. Válassza ki a **Keresés indítása** funkciót (**Start Search**), ezután a Transzponder keresés funkciót (**TP Search),** a keresés indításához nyomja meg az **OK** gombot.
- 4. A transzponderek listájában válassza ki a kívánt tételeket, majd az **OK** gomb megnyomásával jelölje ki azokat.
- 5. Az **Exit** gomb lenyomásával indítja el a csatorna keresést azokon a transzpondereken melyeket előzetesen kiválasztott.

## **4.2.4 A Motor beállítása**

#### *Menü → INSTALLATION (Telepítés) → Antenna Settings (Antenna beállítása) → Motor*

### **1. Motor Mode (Motor mód):**

A ◄/► segítségével válassza ki a DiSEqC 1.2 vagy USALS lehetőségek egyikét.

**DiSEqC 1.2:** Az antenna motorjának működtetése DiSEqC 1.2. rendszerrel.

**USALS:** Az antenna motorjának működtetése USALS rendszerrel.

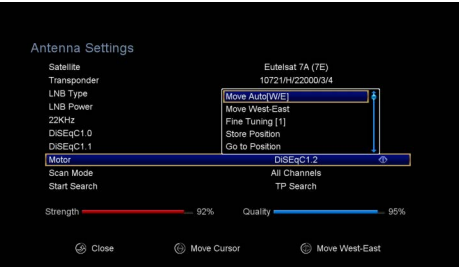

## **Move Auto[W/E] (Automatikus mozgatás nyugat/kelet irányokba)**

A◄/► megnyomása után az antenna automatikusan elfordul kelet, vagy nyugat irányába, és megáll a legjobb jelerősség megtalálásakor.

### **Move west-east (Mozgatás keletre/nyugatra)**

A ◄/► lenyomásával lépésenként mozgathatja az antennát kelet/nyugat irányába, mindaddig még a készülék információja alapján nem találja meg a legerősebb jelet.

### **Fine Tuning (1) (Finomhangolás (1))**

A számok megadásával állítsa be a hangolás mértékét.

### **Store Position (Pozíció mentése)**

A megtalált pozíció mentése.

### **Go to Position (Pozícióba állás)**

Az OK gomb megnyomásával az antenna elmozdul a már elmentett pozícióba.

### **Go to Reference (Alap pozícióba állás)**

Az OK gomb megnyomásával az antennát alap pozícióba állítja.

### **Set West Limit (Értékhatár beállítása nyugati irányban)**

Ahhoz, hogy elkerülje az antenna felesleges sérülését, lehetősége van beállítani a maximum értéket az antenna nyugati irányú forgatásakor.

### **Set East Limit (Értékhatár beállítása keleti irányban)**

Ahhoz, hogy elkerülje az antenna felesleges sérülését, lehetősége van beállítani a maximum értéket az antenna keleti irányú forgatásakor.

#### $\Delta$ **Disable Limit (Értékhatár tiltása)**

Értékhatár tiltása keleti/nyugati irányú forgatáskor.

## **Go to X.X (Az X.X értékre történő mozgatás)**

Az OK gomb megnyomásával válthat az USALS rendszerben történő antenna beállítások módra.

*Tipp: Mielőtt az USALS rendszert kezdi használni, először lépjen be a Beállítások menüpontba (INSTALLATION) → USALS Setup (USALS rendszer beállítása) és állítsa be saját földrajzi helyét.* 

# **4.3 Fast Scan (Gyors keresés)**

A különböző szolgáltatók csatornáinak gyors beállítására szolgál.

## **4.3.1 Auto Fast Scan (Automatikus gyors keresés)**

Ez a funkció az automatikus gyors programkereséshez használható. A vevő 3:00 (3AM) órakor bekapcsol, hogy ellenőrizze, hogy a műsorlista verziója naprakész-e. Ha a műholdas műsorlista verziója eltér a készülékben találhatótól, akkor a következő információk jelennek meg:

#### *Az "Igen" megnyomása után a készülék törli a régi műsor listát és behangolja az új műsorlistát. Az automatikus gyorskeresés funkció fut a készülék menüjében.*

A készülék ezután átvált Soft StandBy (készenléti) módba. A készülék következő bekapcsolásakor az Igen / Nem megerősítő üzenet újra megjelenik.

# **4.4 Factory Default (Gyári beállítások visszaállítása)**

Visszaállíthatja a készülék gyári beállításait, és a varázsló segítségével újra konfigurálhatja azt.

**Figyelem:** Ne feledje, hogy a **Factory Default all (Gyári beállítások visszaállítása)** funkció használata után minden addigi beállítása, és adata elveszik.

### *Menü → INSTALLATION (Beállítások) → Factory Default (Gyári beállítások visszaállítása)*

- 1. Adja meg jelszavát
- 2. Jelölje ki a kívánt elemet, és az aktiváláshoz nyomja meg az OK gombot.

**Tipp:** *Ha az IGEN lehetőséget választja, az összes adat és beállítás elveszik. Egy idő után megjelenik az OSD nyelvválasztási menü, ahol kiválaszthatja a kívánt nyelvet.*

- 1) **All (Összes):** Az összes adat és beállítás törlődik.
- 2) **Channel List Only (Csak a csatornalista):** Az összes csatorna adata törlődik.
- 3) **Radio Channel Only (Csak a rádióállomások):** Az összes rádióadás adata törlődik.
- 4) **Scramble Channel Only (Csak a kódolt csatornák):** Az összes kódolt csatorna adata törlődik.
- 5) **TP Channel Only (Csak a transzponder csatornái):** A választott transzponder csatornáinak adatai törlődnek.
- 6) **SAT Channel Only (Csak a választott műhold csatornái):** A választott műholdhoz kapcsolódó összes csatorna adata törlődik.

# **4.5 USALS Setup (USALS Konfigurációja)**

### *Menü → INSTALLATION (BEÁLLITÁSOK) → USALS Setup (USALS Konfiguráció)*

Ha a motor üzemmódját USALS-ra állítja, akkor a USALS Setup (USALS konfiguráció) menüben meg kell adnia a földrajzi szélesség és hosszúság adatait.

# **5. Csatorna kezelő**

*Tipp: Ha megnyomja a Sat gombot egy másik műhold kiválasztásához, majd megnyomja az OK gombot, akkor a kiválasztott műhold összes csatornája megjelenik.*

# **5.1 Csatornák szerkesztése**

*Menü → EDIT CHANNEL (CSATORNÁK SZERKESZTÉSE) → TV Channels/Radio Channels (TV csatornák/Rádió csatornák)* 

A **Csatornák szerkesztése (Edit Channels)** menü lehetővé teszi a csatornalistában lévő csatornák kényelmes mozgatását, törlését, zárolását / feloldását és cseréjét.

*Tipp: A rádiócsatornák ugyanúgy konfigurálhatók, mint a tv csatornák.*

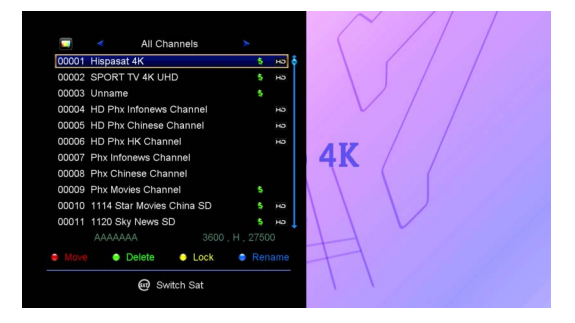

### **1. Csatorna mozgatása**

- 1) A piros gomb megnyomásával átvált a csatorna mozgatás funkcióba.
- 2) Válassza ki melyik csatornát szeretné áthelyezni, majd nyomja meg az OK gombot.
- 3) A ▲/▼ segítségével mozgathatja a csatornát a listában a kívánt pozícióba. A művelet végeztével nyomja meg az OK gombot.

### **2. Csatornák csoportos mozgatása**

- 1) Válassza ki a csoportosan áthelyezni kívánt csatornát. Jelölje meg a csatornát a **kék gomb** megnyomásával.
- 2) A ▲/▼ vagy ◄/► gombok segítségével válassza ki a többi csatornát, melyeket csoportosan szeretne áthelyezni. Ezeket a csatornákat egymás utána jelölje meg a **kék gomb** segítségével.
- 3) A ▲/▼ gombokkal mozgassa a csatorna csoportot a kívánt helyre, majd nyomja meg az **OK** gombot.

### **3. Csatornák törlése**

- 1) A ◄/► segítségével válassza ki a **Delete (Törlés)** funkciót, vagy egyből nyomja meg a **zöld gombot**.
- 2) A ▲/▼ segítségével válassza ki azt a csatornát, melyet szeretne törölni, majd jelölje meg azt az **OK** gomb megnyomásával.

3) Nyomja meg az **EXIT** gombot. A **Yes (Igen)** megnyomása után a választott csatornák törlődnek.

### **4. Csatornák lezárása/feloldása**

- 1) A ◄/► segítségével válassza ki a **Lock (Lezárás)** funkciót, vagy nyomja meg a sárga gombot.
- 2) Válassza ki azt a csatornát, amelyiket szeretné zárolni és a végrehajtáshoz nyomja meg az **OK** gombot.
- 3) Írja be a jelszót a csatorna lezárásához. Ha másik csatornát szeretne lezárni, addig nem kell beírnia ismételten a jelszót, amíg nem megnyomja meg az EXIT gombot.

**Megjegyzés:** Ha a kiválasztott csatorna le van zárva, a feloldásához nyomja meg az OK gombot.

### **5. Csatornák átnevezése**

- 1) A ◄/► segítségével válassza ki a **Rename (Átnevezés)** funkciót, vagy nyomja meg a kék gombot.
- 2) Válassza ki azt a csatornát, melyet szeretne átnevezni, majd a végrehajtáshoz nyomja meg az **OK** gombot.
- 3) A megjelenő billentyűzeten adja meg az új elnevezést és nyomja meg a **kék gombot.**

# **5.2 Kedvenc csatornák szerkesztése**

### *Menü → EDIT CHANNEL (CSATORNA SZERKESZTÉSE) → Favorites (Kedvencek)*

A kedvencek csoportba bármikor felvehet új csatornákat, vagy törölheti a már meglévőket belőle.

- 1. Válassza ki azt a csatornát, amelyet be szeretne helyezni a kedvencei közé, vagy azt melyet szeretne kitörölni kedvencei közül.
- 2. A ◄/► segítségével módosíthatja kedvenc csatornái listáját. Nyomja meg az **OK** gombot, hogy hozzáadja az adott csatornát a kiválasztott csoporthoz. A kedvenc csatorna csoportjába akár közvetlenül is áthelyezheti az adott csatornát a színes gomb megnyomásával.

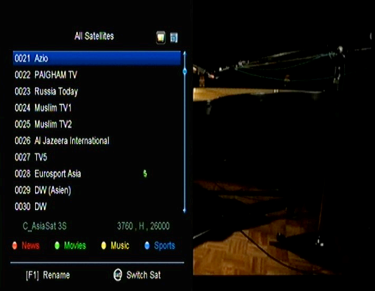

3. Az **EXIT** gomb megnyomásával kilép az adott menüpontból és egyúttal menti a beállításokat.

### **Megjegyzés:**

Miután kiválasztotta a kedvenc csatornalistáját, nyomja meg a **CH + / CH**gombokat. Csak az ebben a csatornalistában lévő csatornákat mozgatja vele, illetve az **OK** gomb megnyomásával csak az ebben listában szereplő csatornák jelennek meg.

# **5.3 Csatornák csoportosítása**

Lehetősége van a csatornákat csoportokba rendezni.

#### *Menü → EDIT CHANNEL (CSATORNÁK SZERKESZTÉSE) → Sort Channels (Csatornák csoportosítása)*

Válassza ki a kívánt elemet, és nyomja meg az **OK** gombot a csatornalista rendezéséhez. A csatornákat rendezheti ábécé sorrendben, a transzponderek szerint, az FTA és a CAS paraméterek szerint, a kedvenceit teheti egy csoportba, és ki is kapcsolhatja a rendezést.

# **5.4 Felhasználói csatornalista**

A **User Channel List (Felhasználói csatornalista)** funkció lehetővé teszi Önnek az összes adat és beállítás mentését vagy betöltését.

*1. Menü → EDIT CHANNEL (CSATORNA SZERKESZTÉSE) → User Channel List (Felhasználói csatornalista) → Save User Data (Felhasználói adatok mentése)* 

*2. Menü → EDIT CHANNEL (CSATORNA SZERKESZTÉSE) → User Channel List (Felhasználói csatornalista) → Load User Data (Felhasználói adatok beolvasása)* 

# **6. Beállítások**

# **6.1 Rendszerbeállítások**

*Menü → SETTINGS (BEÁLLÍTÁSOK) → System Settings (Rendszerbeállítás)* 

*Tipp: Ebben a menüben végbemenő beállításokat a ◄/► segítségével módosíthatja.* 

1. **Menu Language (Nyelvi menü):** Nyelvi menü beállítása.

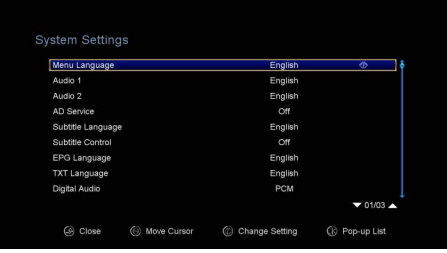

- 2. **Audio1:** Az alapértelmezett hangminta beállítása.
- 3. **Audio2:** A másodlagos hangminta beállítása.
- 4. **AD server:** Bekapcsolhatja, vagy kikapcsolhatja.
- 5. **Subtitle Language (Feliratok nyelve):** A feliratok nyelvének beállítása.
- 6. **EPG Language (EPG nyelv):** Az EPG nyelvének beállítása.
- 7. **TXT Language (Teletext nyelve):** A teletext nyelvének beállítása.
- 8. **Digital Audio (Digitális hang):** Ha a csatorna egyszerre sugároz AC3 és PCM formátumú hangot, abban az esetben beállíthatja melyik legyen alapértelmezett. A **RAW** beállítás után **AC3** hangot, míg a **PCM** lehetőség választása esetén **PCM** hang minőséget kap.
- 9. **Auto Channel Selection (Csatorna automatikus kiválasztása):** Amennyiben az **ON (BE)** beállítást választja, a kiválasztott csatorna programja automatikusan lejátszódik. Amennyiben az **OFF (KI)** lehetőséget választja, a csatorna programja csak az OK megnyomása után indul el.
- 10. **Auto Exit CH List (A csatornalista automatikus bezárása):** Amennyiben az **ON (BE)** lehetőséget választia, a kiválasztott csatornánál automatikusan bezáródik a csatornalista. Amennyiben az **OFF (KI)** lehetőséget választja, az **OK** gomb megnyomása után a kiválasztott csatornán automatikusan bezáródik a csatornalista.
- 11. **Recall List (Az utoljára nézett csatornák listája):** Az utoljára nézett csatornák listáját be- és kikapcsolhatja. Ha az **ON (BE)** beállítást választja, akkor a legutóbb megtekintett csatornák listája jelenik meg, amikor megnyomja a távirányító **Recall** gombját. Ha az **OFF(KI)** lehetőséget választja, nyomja meg a **Recall** gombot az utoljára megtekintett csatornák előhívásához.
- 12. **Low Power Standby (Alacsony energia fogyasztású készenléti állapot):** Az alacsony energia fogyasztású készenléti állapotot be- és kikapcsolhatja.
- 13. **PLSN Super keresés**: Beállíthatja az IGEN lehetőséget, de be is kapcsolhatja.
- 14. **Front Panel Light (Elülső panel megvilágítása):** Állítsa be a LED-jelzőfények erejét.
- 15. **Front Panel Display (Az előlap kijelzője):** Beállíthatja, hogy a kijelzőn a csatorna száma vagy az aktuális idő jelenjen meg.
- 16. **Az előlap görgetési módja:** Itt a következők közül választhat: Mindig, Egyszer vagy Soha.
- 17. **Channel List Type (Csatornalisták típusa):** Beállíthat speciális vagy egyszerű típusú csatornalistát.

# **6.2 OSD KONFIGURÁCIÓ**

*Menü → SETTINGS (BEÁLLÍTÁSOK) → OSD Setup (OSD Konfiguráció)* 

- 1. **Menu Transparency (Átláthatósági menü):** Az összes menü átláthatóságának beállítása.
- 2. **TXT Transparency (Teletext Áttekintése):** A teletext áttekintésének beállítása.

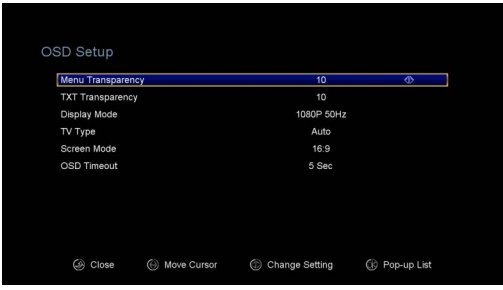

- 3. **Display Mode (Megjelenítési mód):** Átkapcsolás HD formátumra: 4K, 2K,1080p, 1080i, 720p, 576i or 576p.
- 4. **TV Type (TV készülék típusa):** A Tv készülék által támogatott szabvány beállítása – **PAL/NTSC/Auto**.
- 5. **Screen Mode (Megjelenítési mód):** Állítsa be a megjelenítési formátumot a képernyő képarányának megfelelően. A TV típusától függően közvetlenül beállíthatja a formátumot 4: 3 vagy a 16: 9 arányban, vagy bármikor átkapcsolhatja a távirányítón a **MODE** gomb megnyomásával.
- 6. **OSD Timeout (Az OSD Időkorlátja):** Állítsa be a csatornainformációk megjelenítési idejét.

# **6.3 Gyerekzár**

## *Menü → SETTINGS (BEÁLLÍTÁSOK) → Parental Control (Gyerekzár)*

A **Parental Control (Gyerekzár)** funkció lehetővé teszi az adott csatorna korlátozásának beállítását vagy a jelszó megváltoztatását. Az **Installation Lock (Telepítési zár)**, **Edit Channel Lock (Csatorna szerkesztés lezárása)** vagy a **System Lock (Rendszer zár)** funkciók segítségével szintén lezárhatja a rendszerkonfigurációt. Beállíthatja az **Age Rating (Életkor korlát)** funkciót is.

## **6.4 Idő**

*Menü → SETTINGS (BEÁLLÍTÁSOK) → Times (Idő)* 

## **6.4.1 Idő beállítása**

### *Menü → SETTINGS (BEÁLLÍTÁSOK) → Times (Idő) → Time Settings (Idő beállítása)*

A **Time Settings (Idő beállítása)** funkció lehetővé teszi az idő mód, az időzóna és a nyári időszámítás beállítását.

### 1. **Time Mode (Idő mód)**

A ◄/► segítségével választhat az **Auto (Automatikus)** vagy **Manual (Kézi)**  beállítási módok közül. Amennyiben a **Manual (Kézi)** beállítást választja, úgy módosíthatja az aktuális dátumot vagy időt.

### 2. **Time Offset (Késleltetés)**

Lakóhelyének megfelelő időzóna beállítása.

### 3. **Summer Time (Nyári időszámitás)**

Ha az Ön lakóhelyén még alkalmazni kell a nyári időszámitást, akkor ezt a funkciót a ◄/► segítségével átállíthatja **ON (BE)** állásba, amikor az szükséges.

### **4. Time (Idő)**

Kiválaszthatja a hálózatot vagy a műholdat.

## **6.4.2 Esemény időzítő**

### Az **Event Timer (Esemény**

**időzítő)** funkció lehetőséget biztosit Önnek 8 esemény időzítőjének beállítására, úgy mint a csatorna automatikus bekapcsolása.

1. *Menü → SETTINGS (BEÁLLITÁSOK) → TIMES (IDŐ) → Event Timer (Esemény időzítő)* vagy nyomja meg a **TIMER** gombot.

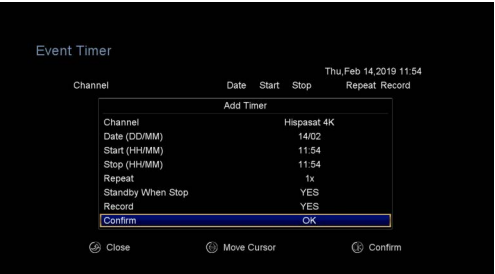

2. Az időzítő konfigurálásához nyomja meg a **zöld gombot,** majd nyomja meg az **OK** gombot a módosítások mentéséhez.

**Channel (Csatorna):** Válassza ki a csatornát a csatornalistából.

**Date (Dátum):** Adja meg a napot mikor szeretné, hogy az időzítő bekapcsoljon.

**Start/Stop (Kezdete/Vége):** Adja meg a kezdés és befejezés időpontját.

### **Repeat (Ismétlés):**

- 1X csak egyszer
- Day Ismétlés naponta.
- Weekly Ismétlés hetente.
- 1-5 hétfőtől- péntekig történő ismétlés.
- 6-7 –szombaton, és vasárnap történő ismétlés.

**Standby when Stop (Készenléti mód befejezés esetén):** Ha a YES (IGEN), lehetőség lett beállítva, a készülék az időzített lejátszás után készenléti módba kapcsol. Ha a NO (NEM) lehetőség került beállításra, úgy a készülék nem vált át készenléti módba.

**Time Record (Időzített felvétel):** Ha a YES (IGEN) lehetőség került beállításra, és a készülékbe USB adathordozót illesztettek, az időzítő automatikusan elindítja a beállított időben történő felvételt. A felvétel a készülék az USB adathordozóra menti. Ha a NO (NEM) lehetőség került beállításra, a felvétel megkezdése elmarad.

3. Az **Event Timer (Esemény időzítő)** menüben válassza ki a kívánt eseményt. A piros gomb megnyomásával törli azt a listából, a sárga gomb megnyomásával szerkesztheti azt.

## **6.4.3 Kikapcsolás időzítésé**

A **SLEEP Timer (Kikapcsolás időzítésé)** funkciót a készülék automatikus kikapcsolására használhatja.

- 1. **Menü → SETTINGS (BEÁLLITÁSOK) → Times (Idő) → Sleep Timer (Kikapcsolás időzítése)**
- 2. A ◄/► segítségével válassza ki a kívánt időpontot, vagy az "**—M**" helyére adja meg számokkal a kiválasztott időpontot.
- 3. A mentéshez használja az **OK** gombot.

## **6.4.4 Az automatikus kikapcsolás beállítása**

Az **APD Setting (Az automatikus kikapcsolás beállítása)** funkciót a készülék automatikus kikapcsolására használhatja.

# **6.5 CA Menü**

A kód kártyát az arany chippel lefelé kell behelyeznie a CA nyílásba.

### *Menü→ SETTINGS (BEÁLLITÁSOK) → CA Menu (CA menü)*

# **6.6 LAN kapcsolat**

## **6.6.1 Az IP cím beállítása**

- 1 Csatlakoztassa az ethernet kábel egyik végét a géphez, a másik végét a LAN csatlakozóhoz.
- 2. **Menü → SETTINGS (BEÁLLITÁSOK) → IP Setting (IP cím beállítása)**

IP Setting (Cable) 192.168 3.54 Address Mask On<br>OK Connected ◎ Close ● Move Cursor ● Change Setting ●  $\bullet$  Test Link

Ha az ethernet kábelt helyesen

csatlakoztatta, megjelenik a Connect üzenet. Ebben a menüben kézileg is megadhatja az IP címet, vagy automatikusan is beállíthatja azt.

- **Piros gomb:** Az IP cím automatikus keresése.
- **Zöld gomb:** A hálózati kapcsolathoz való helyes kapcsolódás tesztelése.

## **6.6.2 Kapcsolódás 3G hálózathoz**

- 1. Csatlakoztassa a 3G jelvevőt az USB porthoz.
- 2. *Lépjen be a Menü->SETTINGS->3G funkcióba.*

3. Válasszon egy kapcsolódási pontot, vagy állítsa automatikusra a Bekapcsolást a hálózathoz való kapcsolódáshoz.

## **6.6.3 Kapcsolódás Wifi hez**

- 1. Csatlakoztassa az USB mobilnet sticket az USB csatlakozó nyílásba.
- 2. **Menü → SETTINGS (BEÁLLITÁSOK) → Wireless Setting (Vezeték nélküli kapcsolatok beállítása) →**

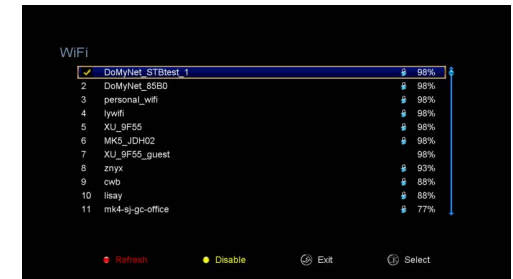

**Search Access Pointer (Kapcsolódási pont keresése)**.

- 3. A felugró listából válassza ki az Ön Wifi hálózatát.
- 4. Nyomja meg az **OK** gombot és adja meg jelszavát. A sárga gomb segítségével engedélyezheti/ tilthatja a hálózathoz való kapcsolódást.

# **6.7 Rendszer frissítés USB segítségével**

### *Menü → SETTINGS (BEÁLLITÁSOK) → USB Update (Rendszer frissítés USB segítségével)*

Az **USB Update (USB frissítés)** funkció lehetővé teszi a szoftver frissítését merevlemezről vagy USB-n keresztül.

# **6.8 Információk a készülékről**

### *Menü → SETTINGS (BEÁLLITÁSOK) → ABOUT STB (INFORMÁCIÓK A KÉSZÜLÉKRŐL)*

Az **ABOUT STB (INFORMÁCIÓK A KÉSZÜLÉKRŐL)** részben talál minden információt a készülékről, úgymint a készülék neve, szoftver és hardware verziójának megnevezése, a készülék szériaszáma és hasonlók. Ezeket az információkat az esetleges szervizelés gyorsabb ügyintézése alkalmával használhatia.

# **7. Kiegészítő funkciók**

# **7.1 Naptár**

## *Menü → X-tras (Kiegészítők) → Calendar (Naptár)*

A **Calendar (Naptár)** funkció a naptárba bevitt információkat jeleníti meg. A napokhoz eseményeket adhat hozzá.

# **7.2 Játékok**

### *Menü → X-tras (Kiegészítők) → Games (Játékok)*

A **Games (Játékok)** menü 9 szórakoztató játékhoz biztosít hozzáférést.

# **7.3 Hálózati alkalmazások**

## **7.3.1 Hálózati lejátszó (DLNA DMP)**

A DLNA-kompatibilis digitális médialejátszóval lehetősége van zenék, fényképek és más médiafájlok lejátszására.

## **7.3.2 Letöltések FTP-ből**

Az FTP kiszolgálókról letölthet szoftvereket, képeket, zenét és egyéb médiafájlokat is.

- 1. *Menü → X-tras (Kiegészítők) → Network Apps (Hálózati alkalmazások) → FTP Download (Letöltések FTP-ből)*
- 2. Minden mezőbe írja be a kért helyes információt.
- 3. Válassza ki a **Connect Net (Kapcsolódás internethez)** lehetőséget és az OK gomb megnyomásával nyissa meg az FTP kapcsolatot.
- 4. A megadott információk alapján válassza ki melyik fájlt szeretné letölteni majd nyomja meg az **OK** gombot. A letöltött fájlok az előzetesen csatlakoztatott USBre mentődnek.
- 5. Nyomja meg a piros gombot, hogy belépjen az FTP\_DOWNLOAD mappába az USB-meghajtón.

## **7.3.3 Időjárás előrejelzés**

*Menü → X-tras (Kiegészítők) → Network Apps (Hálózati alkalmazások) → Weather (Időjárás)* Ebben a menüben a helységnév megadása után megtekintheti

az adott város időjárás előrejelzését 5 nap idősávban.

– **Piros gomb:** Városnév és hőmérsékleti egységek módosítása.

# **7.3.4 RSS**

*Menü → X-tras (Kiegészítők) → Network Apps (Hálózati alkalmazások) → RSS*

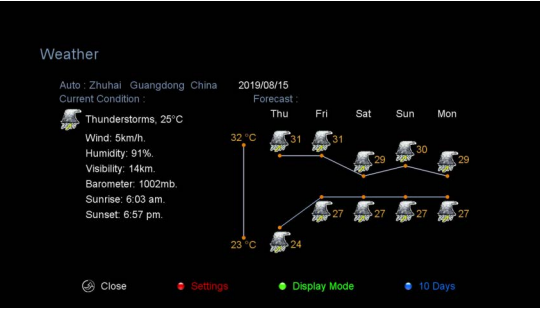

Nyomja meg a **piros gombot** RSS weboldalak hozzáadásához, amelyeket azután megnézhet. Az RSS webhely törléséhez nyomja meg a **sárga gombot**.

## **7.3.5 Tőzsde Információk**

*Menü → X-tras (Kiegészítők) → Network Apps (Hálózati alkalmazások) → Stock View (Tőzsde információk)* 

Ebben a menüben talál a tőzsde aktuális állapotáról információkat.

# **8. Multimédia**

*Menü → Multimedia* vagy nyomja meg a **MEDIA** gombot.

A **Multimédia** menüben különböző típusú médiafájlokat vehet fel, vagy játszhat le a kiválasztott csatornákról merevlemez vagy USB használatával.

**Megjegyzés:** A rendszer a következő formátumokat támogatja: FAT, FAT32 a NTFS.

# **8.1 A használat alapjai**

**1. Eszközök**

## **Fájlok átnevezése**

- 1) Válassza ki a fájlt vagy mappát.
- 2) Nyomja meg a **piros gombot** és válassza ki a **Rename (Átnevezés)**  lehetőséget.
- 3) Az **OK** gomb megnyomásával átnevezi a fájlt vagy mappát.

## **Fájlok törlése**

- 1) Válassza ki a fájlt vagy mappát.
- 2) Nyomja meg a **piros gombot** és válassza ki a **Delete (Törlés)** lehetőséget.
- 3) Az **OK** gomb megnyomásával törli a kiválasztott fájlt vagy mappát.

## **Fájlok áthelyezése**

- 1) Válassza ki a fájlt vagy mappát.
- 2) Nyomja meg a piros gombot és válassza ki a **Move To (Áthelyezés)** lehetőséget.
- 3) Válassza meg a célmappát.
- 4) Az Ok gomb megnyomásával áthelyezi a fájlt vagy mappát a célmappába.

### **Fájlok másolása**

- 1) Válassza ki a fájlt vagy mappát.
- 2) Nyomja meg a piros gombot és válassza ki a **Copy To (Másolás)** lehetőséget.
- 3) Válasszon másik partíciót a lemezen.
- 4) Nyomja meg az **OK** gombot a kiválasztott mappa vagy fájl átmásolásához a lemez kiválasztott partíciójába.

### **Új mappa létrehozása**

- 1) Nyomja meg a **piros gombot**, és válassza a **Create New Folder (Új mappa létrehozása)** lehetőséget.
- 2) Az OK gomb megnyomásával az adott mappában létrehozza az új mappát.

### **Elrendezés**

- 1) Nyomja meg a piros gombot, és válassza a Sort (Elrendezés) lehetőséget.
- 2) Válassza meg az elrendezés típusát (név, dátum vagy méret szerint).
- 3) Az OK gomb megnyomásával elfogadja a választott típusú elrendezési formát.

#### **Merevlemez formattálása**

- 1) Válassza ki vagy írja be a partíciót a merevlemezen.
- 2) Nyomja meg a **piros gombot** és válassza a **Format Disk (Merevlemez formattálása)** lehetőséget.
- 3) Nyomja meg az **OK** gombot, és válassza ki a fájlformátumot (FAT vagy NTFS). A formázás megerősítéséhez nyomja meg az OK gombot. A formattálás után elveszíti az összes fájlt az adott partíción.

### **2. Adattovábbitás (mentés)**

### **USB-re történő adattovábbitás**

- 1) Csatlakoztasson egy USB -t (pendrive).
- 2) Nyomja meg a **sárga gombot** majd válassza ki az **Upload Data to USB (Adattovábbítás az USB-re)** lehetőséget.
- 3) Az Ok gomb megnyomása után az adatok az USB-re (adathordozóra) kerülnek.

### **Adattovábbitás FTP-re**

- 1) Válassza ki a fájlt vagy mappát.
- 2) Nyomja meg a **sárga gombot** majd válassza ki az **Upload to FTP (Adattovábbitás FTP-re)** lehetőséget.
- 3) Az Ok gomb megnyomása után a kijelölt fájlok átkerülnek az FTP-re.

# **8.2 Beállítások**

### **1. Lejátszás**

**Loop (Hurok)** 

Huroklejátszási mód beállítása - **Normal (Normál), Reverse (Fordított sorrendben), Random (Véletlenszerű), Single Egyszeri alaklommal)** vagy **Off (Kikapcsol).**

**Slide Show Interval (Dia vetítés intervalluma)**

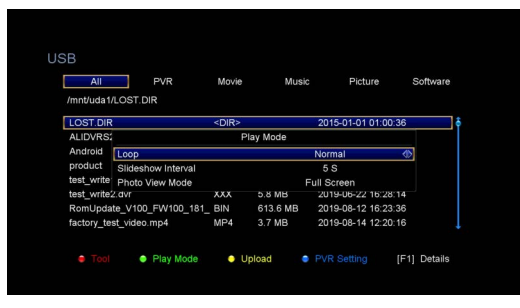

A Dia vetítés intervallumát 2mp és 10mp határokban határozhatja meg.

### **Photo View Mode (Képnézegető mód)**

Képeit **Full Screen (Teljes képernyő)**, **2x2 Thumbnail (2 × 2 miniatűr)** vagy **2x3 Thumbnail (2 × 3 miniatűr)** formátumokban jelenítheti meg.

### **2. PVR Beállítása**

### **Record Partition (Felvételek helye)**

Válassza ki azt a partíciót, ahova szeretné letöltött, felvett fájljait menteni.

### **Record Type (Felvétel típusa)**

Válassza ki a felvétel típusát: **TS** vagy **PS**.

### **Record Time (Felvétel hossza)**

Állítsa be az alapértelmezett **felvételi időt 30, 60, 90, 120** percre, vagy írja be közvetlenül a kívánt értéket, de akár az OFF (KI) lehetőséget is választhatja.

### **Auto Timeshift (Automatikus késleltetés)**

Állítsa be az automatikus késleltetés aktiválását.

### **Timeshift Buffer Size (MB) (Késleltetési pufferméret (MB)**

A késleltetési puffer méretét a következőképp állíthatja be: **OFF (KI)**, **100**, **200**, **400**, **800**, **1600**, **3200**, **6400** MB.

### **Play Start Pos (A lejátszás kezdő pozíciója)**

PVR fájl lejátszásakor beállíthatja, hogy a lejátszás a felvétel elejétől vagy az utoljára nézett és félbehagyott ponttól folytatódjon tovább.

# **8.3 Fájl lejátszása**

#### **1. Zene**

- 1) A ◄/► segítségével válassza ki a **Music (Zene)** lehetőséget.
- 2) A ▲/▼ segítségével válthat a fájlok és mappát között. Az Ok gomb megnyomásával megnyitja a mappát, vagy elindítja az adott zeneszám lejátszását.

OK: Kiválasztott fájl lejátszásának elindítása.

- ▲/▼: A kiválasztott elem váltása.
- ►: A fájl lejátszásának indítása.
- ■: A fájl lejátszásának megállítása.
- : Az előző fájl lejátszása.
- : A következő fájl lejátszása.
- : Gyors tekerés hátra.
- : Gyors tekerés előre.
- **PAUSE/ :** Pillanat megállító.
- **VOL+/VOL-:** Hangerő szabályozó.
- **EXIT:** A lejátszás megszakítása, és visszatérés a fájl mappájába.

### **2. Képek**

- 1) A ◄/► segítségével válassza ki a **Picture (Képek)** lehetőséget.
- 2) A ▲/▼ segítségével lépegethet a fájlok vagy mappák között. Az OK gomb megnyomásával megnyitja a mappát, vagy megjeleníti a képet.

*Tipp: A zöld gomb megnyomásával belép a Play Mode (Lejátszás) menübe. Ebben a menüben tudja meghatározni a megjelenítendő képek méretét - Full Screen (Teljes képernyő), 2x2 Thumbnail (2 × 2 miniatűr) vagy 2x3 Thumbnail (2 × 3 miniatűr). A képernyőn a 2 × 2 miniatűr megjelenítés a szokásos méret.* 

**OK:** A kép megjelenítése.

▲/▼/◄/►: Az előző/következő kép kiválasztása **2x2 Thumbnail (2 × 2 Miniatűr)** vagy **2x3 Thumbnail (2 × 3 Miniatűr)** megjelenítési méret esetén.

◄/►: A kép elforgatása teljesképernyős mód esetén.

: Az előző fájl lejátszásának indítása.

: A következő fájl lejátszásának indítása.

**PAUSE/||:** Pillanat megállító.

**EXIT:** Kilépés az aktuális menüből.

- **3. Filmek**
- 1) A ◄/► segítségével válassza ki a **Movie (Filmek)** lehetőséget.
- 2) a ▲/▼ segítségével válthat a mappák és fájlok között. Az OK gomb megnyomásával tudja megnyitni a kiválasztott mappát, vagy elindítani a film lejátszását.

**OK:** A lejátszási lista megtekintése vagy a kiválasztott fájl lejátszása.

►: A kiválasztott fájl lejátszása.

**PAUSE/ :** Pillanat megállító.

: A lejátszás megállítása.

- : Gyors tekerés hátra.
- : Gyors tekerés előre.
- : Az előző fájl lejátszása.
- : A következő fájl lejátszása.

**INFO:** A lejátszás menetének megjelenítése. A részletes fájlinformációk megjelenítéséhez nyomja meg ismét az INFO gombot ebben a menüben.

**AUDIO:** A párbeszédek nyelvének beállítása.

**SUB:** Amennyiben a fájl tartalmaz feliratot is, úgy a SUB megnyomásával átkapcsolhat rájuk.

**VOL+/VOL-:** Hangerő szabályozó.

**Find (0-9):** A kívánt pozícióra való ugrás.

**EXIT:** Kilépés az aktuális menüből.

## **4. PVR**

- 1) A ◄/► segítségével válassza ki a PVR lehetőséget.
- 2) A ▲/▼ segítségével válthat a mappák és fájlok között. Az Ok gomb megnyomásával nyithatja meg a mappákat, vagy elindíthatja a PVR fájlok lejátszását.

Az meglévő összes felvételt lejátszhatja. A feltöltött fájlok az ALIFVRS2 nevű mappában tárolódnak.

**OK:** A lejátszási lista megtekintése vagy a kiválasztott fájl lejátszása.

►: A lejátszás előrehaladásának megjelenítése.

**PAUSE/ :** Megállítás vagy léptetés.

■: A fájl lejátszásának megállítása.

: Gyors tekerés hátra.

: Gyors tekerés előre.

: Az előző fájl lejátszása.

: A következő fájl lejátszása.

**INFO:** Megjeleníti a lejátszás előrehaladását. A részletes EPG-információk megjelenítéséhez nyomja meg ismét az INFO gombot ebben a menüben.

**AUDIO:** A párbeszédek nyelvének beállítása.

**SUB:** Amennyiben a fájl tartalmaz feliratot, a SUB gomb megnyomásával előhívhatja azt.

**TXT:** Amennyiben a fájl tartalma teletextet, azt a TXT megnyomásával tudja megjeleníteni.

**CH+:** Az információs sáv megjelenítésénél létrehozhat könyvjelzőket.

**CH-:** Az információs listában szereplő könyvjelzőre való léptetés.

**Find (0-9):** Ugrás a kívánt időpontra.

◄/►: Az információs sáv megjelenésénél előre/hátra ugrás lehetősége.

**EXIT:** Az aktuális menüből való kilépés.

## **5. Lejátszási lista**

Lejátszhatja a lejátszási listán szereplő filmeket/képeket/zenéket/felvételeket.

- 1) Az **USB** menüben válassza ki a filmet / fényképet / zeneszámot / felvételt és nyomja meg a **FAV** gombot a tétel kijelöléséhez. A **zöld gomb** megnyomásával lépjen be a Play List menübe, ahol megjelennek az igy kijelölt fájlok.
- 2) A **filmek/képek/zenék/felvételek** lejátszási listájához a **FAV** gomb megnyomása után további fájlokat adhat.
- 3) A **film / fénykép / zene / felvétel** lejátszási listában válassza ki a filmet / fotót / műsorszámot / felvételt és nyomja meg a **piros gombot** a megjelöléshez. Ezután húzza a kívánt helyre, és nyomja meg az **OK** gombot. A kiválasztott fájl áthelyezésre kerül.
- 4) A **zöld gomb** megnyomásával elhívja a **Play Mode (Lejátszási mód)** funkciót.
- 5) A **sárga gomb** megnyomásával törli a kijelölt fájlokat a lejátszási listából.
- 6) A **kék gomb** megnyomásával az összes fájlt törli a lejátszási listából.

# **9. A használat alapja**

# **9.1 Hang**

Ha az aktuális programot több nyelven sugározzák, kiválaszthatja a kívánt nyelvi hangzást.

- 1. Nyomja meg az **AUDIO** gombot.
- 2. A ▲/▼ segítségével válassza ki a kívánt nyelvet és nyomja meg az **OK** gombot.
- 3. A ◄/► segítségével válassza ki a kívánt hang módot (**Left (Bal)**, **Right (Jobb)**, **Sztereo**).
- 4. A művelet lezárásához nyomja meg az **EXIT** gombot.

# **9.2 Műholdak listája**

A kiválasztott műholdakat megjelenítheti és elrejtheti.

- 1. Nyomja meg a **SAT** gombot.
- 2. Válassza ki a kívánt műholdat.
- 3. Nyomja meg az **OK** gombot. Ezután csak a kiválasztott műholdhoz tartozó csatornák jelennek meg.
- 4. Nyomja meg a **piros gombot** a műhold elrejtéséhez vagy megjelenítéséhez. Ha a műhold rejtett módban van, akkor a hozzá tartozó csatornák nem jelennek meg a csatornalistában.

5. A **zöld gomb** megnyomásával törli a műholdat. A hozzá tartozó csatornák szintén törlődnek.

# **9.3 EPG**

Az összes csatornához tartozó EPG információkat dátum és idő szerint jelenítheti meg.

- 1. Nyomja meg az **EPG** gombot.
- 2. A zöld gomb megnyomásával válthat az EPG módok között: **Weekly EPG (Heti EPG)** vagy **Day EPG (Napi EPG)**.

## **Weekly EPG (Heti EPG):**

- 1) A ▲/▼ segítségével válasszon csatornát.
- 2) A ◄/► segítségével válassza ki a dátumot. Ezután megjelenik a kiválasztott csatorna napi EPG listája.
- 3) Nyomja meg az **OK** gombot. Ezután a ▲/▼segítségével válassza ki az EPG listában a keresett eseményt. A képernyő alsó szegmensében megjelenik az EPG részletes információja. Válassza ki az EPG-ből a kívánt eseményt. A **Record** gomb megnyomásával lépjen bele a **Timer Setup (Időzítő konfigurálása)** menübe. A beállítás után nyomja meg az **OK** gombot. Az esemény hozzáadódik az időzítő listájához.

## **Day EPG (Napi EPG):**

- 1) A ▲/▼ segítségével válasszon csatornát.
- 2) A ◄/► segítségével válassza ki az EPG-ben a kívánt eseményt.
- 3) Az EPG kiválasztása után nyomja meg a **Record** gombot, ezzel belép a **Timer Setup (Időzítő konfigurálása)** menübe**.** Beállítás után nyomja meg az **OK**  gombot. Az esemény hozzáadódik az időzítő listájához.

# **9.4 Feliratok**

A Feliratok funkciót azoknál a fájloknál választhatja ki melyek tartalmaznak ilyen lehetőséget.

- 1. Nyomja meg a **SUB** gombot.
- 2. Válassza ki a felirat nyelvét, majd nyomja meg az **Ok** gombot. A választott nyelvű felirat a képernyő alsó szegmensében jelenik meg.

# **9.5 Teletext**

Megtekintheti az aktuális programhoz tartozó teletext oldalt.

- 1. Nyomja meg a **TXT** gombot.
- 2. A ▲/▼ segítségével válthat az oldalak között.
- 3. 0 9 számú gombokkal megadhatja a kívánt oldal számát.
- 4. A színes gombok segítségével visszatérhet az előző megnyitott oldalra.

# **9.6 Csatorna kereső**

A **FIND** gomb megnyomásával könnyedén megtalálja a keresett csatornákat, vagy a csatorna listában (OK) a **kék gomb** megnyomásával.

# **9.7 Programinformációk**

A részletesebb információk megtekintéséhez a műsor nézése közben nyomja meg az **INFO** gombot.

## **1. Általános információk**

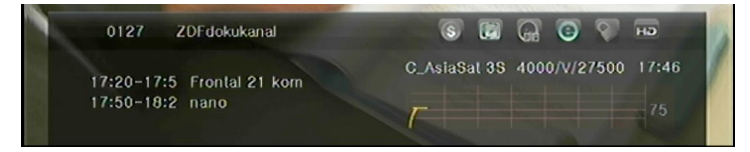

- : Ingyenesen nézhető csatorna.
- s: Dekódolt csatorna.
- **C**: Az aktuális program nem érhető el Dolby hangzásban.
- **C**: Az aktuális program elérhető Dolby hangzásban.
- : Az aktuális programhoz nem tartoznak EPG információk.
- : Az aktuális programhoz elérhetők EPG információk.
- **b**: Az aktuális programhoz nem tartozik teletext oldal.
- **b**: Az aktuális programhoz tartozik teletext oldal.
- **C**: Az aktuális program nincs lezárva.
- **:** Az aktuális program le van zárva.
- **E**: Az aktuális program nem érhető el nagy felbontásban.
- **E2**: Az aktuális program elérhető nagy felbontásban.

## **2. EPG Információk**

Az **INFO** gomb kétszeri megnyomásával jeleníti meg az EPG információkat. A◄/► segítségével válthat az előző és következő esemény között. Az **INFO** gomb újbóli megnyomása után elrejti a részletes EPG információkat.

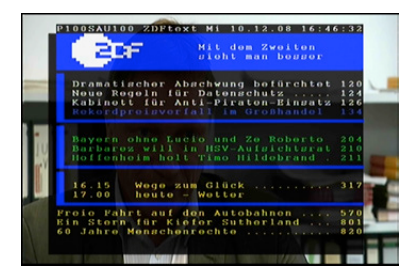

# **10. Csatornalista**

Ebben a részben tanácsokkal látjuk el, miként tudja egyszerűbben használni a csatornalistát.

*Tipp: Ha a csatornalista megtekintésekor megnyomja a Sat gombot egy másik műhold kiválasztásához, és megnyomja az OK gombot, akkor az adott műhold összes csatornája megjelenik.*

# **10.1 OK lista**

- 1) Műsor nézés közben nyomja meg az OK gombot, így megjelenik a csatornák listája.
- 2) A ◄/► segítségével válthat a csatornalista típusai között. (**All Channels (Összes csatorna) /FTA Channels (Kódolatlan csatornák) /Scramble Channels (Kódolt csatornák) /HD Channels (HD csatornák)**)

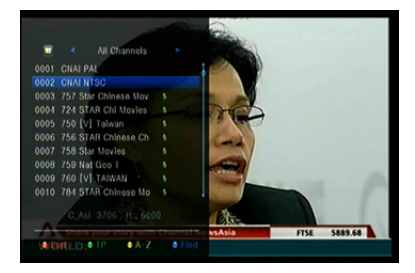

- 3) A csatornák rendezéséhez nyomja meg a **piros gombot**. Válassza ki a kívánt elemet, és nyomja meg az **OK** gombot a csatornalista rendezéséhez.
- 4) Nyomja meg a **zöld gombot** a csatornalista transzponder szerinti megjelenítéséhez.
- 5) Nyomja meg a **sárga gombot** a kívánt csatorna gyorsabb megtalálásához. Nevének kezdőbetűje alapján.
- 6) A **kék gomb** megnyomásával belép a **Quick Find (Gyorskeresés)** menübe.

# **10.2 Kedvencek listája**

- 1) Ha több kedvenc listát hozott létre, akkor nyomja meg a **FAV** gombot a kívánt lista megjelenítéséhez.
- 2) A ◄/► segítségével válthat a különböző csatornalisták között, ahol kedvenc csatornáit gyűjtötte össze. Az adott csatornalistában az OK gombbal választhatja ki melyik csatornát nézi.

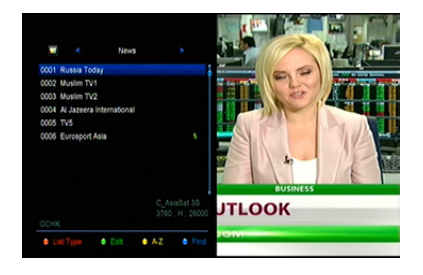

- 3) Nyomja meg a **piros gombot** a kedvenclistán lévő csatornák rendezéséhez.
- 4) A **zöld gombbal** kezelheti a listában szereplő csatornákat (mozgathatja, törölheti, átnevezheti, lezárhatia/ feloldhatia).
- 5) Nyomja meg a **sárga gombot** a kívánt csatorna gyorsabb megtalálásához a név első karakterének beírásával.
- 6) A kék gomb megnyomásával gyorsabban találhatja meg a kívánt csatornát.

**Megjegyzés:** Ha kiválasztja a kedvencek csatornalistát, akkor a **CH + / CH-** gomb megnyomásával csak a listában szereplő csatornákat mozgatja, illetve az **OK** gomb megnyomásával csak a listában szereplő csatornákat tudja megnyitni.

# **11. USB használata**

# **11.1 Felvétel és késleltetés**

### **1. Felvétel indítása**

- 1) A gomb megnyomásával az aktuálisan nézett program felvételét indítja el.
- 2) Ha beállította az időzítőt és a **Time Record (Időzített felvétel)** funkció is be van kapcsolva, a felvétel a beállított időpontban kezdődik meg.

### **2. A felvétel megállítása**

- 1) A felvételt a  $\blacksquare$  gomb megnyomásával tudja megállítani. Ha nem nyomja meg a ■ gombot, a felvevő funkció a felvétel végén magától leáll.
- 2) Amennyiben beállította az időzítő funkciót, a megadott időpontban a felvevő automatikusan leáll.
- 3) Amennyiben az USB-n vagy a merevlemezen nincs elegendő hely a felvételhez, a felvevő automatikusan leáll.

### **3. Felvevő működése alatti további funkciók**

Ha az aktuálisan nézett program felvétele közben megnyomja az **INFO** gombot, megtudja meddig tart még a felvétel. Az **INFO** gomb kétszeri megnyomásával előhívja a felvételhez tartozó információkat. A ► elindítja a lejátszást. A felvétel időtartamának beállításához nyomja meg a ● gombot. A **PAUSE/** megállíthatja a felvételt. A felvétel akkor folytatódik tovább, ha ismételten megnyomja a **PAUSE/II** gombot. A  $\blacktriangleleft$ / $\blacktriangleright$  gombok megnyomásával előre/ hátra tekerheti a lejátszott felvételt.

### **4. Késleltetés**

A késleltetés funkció lehetővé teszi az élő adás megállítását, hogy utána onnan folytathassa tovább, ahol abbahagyta. A késleltetőt a II gomb megnyomásával aktiválja. A késleltetés funkció használatakor a következőket teheti még: A ► megnyomásával elindítja a lejátszást, az INFO megnyomásával előhívja a programhoz tartozó információkat, a **PAUSE/** megnyomásával megállítja/ elindítia a lejátszást, a < < /> < ● előre/ hátra tekerhet a felvételben. A ■ gomb megnyomásával leállítja a késleltetést. Ha más csatornára vált, vagy más műveletet hajt végre, a késleltető megáll, de a felvétel még ugyanúgy folytatódik.

# **11.2 Felvételek listája**

Közvetlenül beléphet a lejátszási listába, majd elindíthatja a kívánt felvételt. A felvételeket a lejátszási listából akár törölheti is.

1. Ha a program nézése közben megnyomja a ► gombot, akkor belép a felvételek listájába.

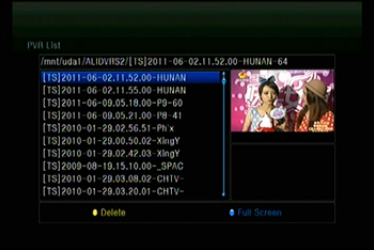

- 2. A ▲/▼ kijelölheti azt a felvételt, amelyet szeretne lejátszani, és az OK gomb megnyomásával elindítja a felvételt kicsinyített formában.
- 3. A **kék gomb** megnyomásával elindítja a teljes képernyős lejátszást. Az **EXIT** gomb megnyomásával visszalép a felvételek listába.
- 4. Ha szeretné valamelyik felvételt törölni, először a ▲/▼segítségével keresse meg a kívánt fájlt majd a törléshez nyomja meg a **sárga gombot**.

# **12. További információk**

# **12.1 Hibaelhárítás**

Mielőtt felkeresné a szervíz központot, kérjük figyelmesen olvassa végig a következő tanácsokat. Ha a következő tanácsokban leírtak végrehajtása ellenére sem szűnik meg a probléma, lépjen kapcsolatba a kereskedő munkatársával, vagy a központi szervíz munkatársaival, ahol további segítséget kap.

### **1. A készülék kijelzőjén semmilyen értesítés nem jelenik meg. (A készülék nem kapcsol be)**

- Ellenőrizze, hogy a készülék tápkábelét a megfelelő feszültségű aljzatba dugta be.
- Ellenőrizze az aljzat energia ellátását.
- Helyezze át a készülék tápkábelét másik aljzatba.
- Ellenőrizze a készülék hátsó panelén található fő kapcsolót, hogy be van-e kapcsolva (amennyiben van ilyen rajta).

### **2. Nincs kép**

- Ellenőrizze, hogy a készülék be van –e kapcsolva, és hogy működési módban van –e. (Nyomja meg a STAND BY gombot).
- Ellenőrizze az átvivő kábelek illeszkedését a TV készülék és a jeladó között (AV/HDMI/YUV).
- Ellenőrizze, hogy az antenna kábele megfelelően van –e csatlakoztatva a készülékhez.
- Indítsa el a csatorna kereső funkciót.
- Ellenőrizze a TV kép minőségi beállításait.
- Ellenőrizze, hogy az adott csatorna sugároz –e műsort az adott időben.

### **3. Alacsony kép/hangminőség**

- Ellenőrizze, hogy a készülék közelében nincs e mobiltelefon, vagy mikrosütő berendezés.
- [Műholdas csatorna] Ellenőrizze, hogy az antenna a megfelelő irányban áll.
- [Műholdas csatorna] Használjon nagyobb műhold antennát, ezzel növeli a befogott jel erősségét.
- IMűholdas csatornal Cserélie ki az LNB-t alacsonyabb zajú modellre.
- [Műholdas csatorna] Az LNB meghibásodása esetén cserélje ki azt.
- [Műholdas csatorna] Ellenőrizze a jelerősség minőségét, és finomítson rajta az antenna mozgatásával. A jelerősség minőségét a szeles időjárás is befolyásolhatja.
- [Földi műsorszórás] Módosítsa az antenna irányát.
- [Földi műsorszórás] A menüben aktiválja az antennát, vagy a vétel minőségének javítására használjon aktív antennát.

#### **4. Rossz hangminőség**

- Ellenőrizze, hogy az AV/HDMI kábelt helyesen csatlakoztatta-e a készülékekhez.
- Ellenőrizze a TV készülék hangbeállítását.
- Ellenőrizze, hogy a TV vagy a jeladó nem lett –e lenémítva.
- Ellenőrizze a hangsáv típusát vagy frekvenciáját.

#### **5. Nem működik a távirányító**

- Ahhoz, hogy a készüléket működtetni tudja, a távirányitó eleje a készülék felé kell nézzen.
- Vegye ki a távirányító elemeit, majd helyezze őket vissza.
- Helyezzen be új elemeket a távirányítóba.

#### **6. Nem lehet kapcsolódni a hálózathoz**

- Ellenőrizze a hálózat működését.
- Ellenőrizze, hogy az ethernet kábel megfelelően csatlakozik e a LAN alizatba.
- Ellenőrizze, hogy más eszközön megfelelően működik –e a Wifi kapcsolat.
- Adja meg újra a Wifi jelszavát.
- Olvastassa be újra az IP címét.
- Indítsa újra a készüléket.

# **12.2 Technikai adatok**

## **Tuner**

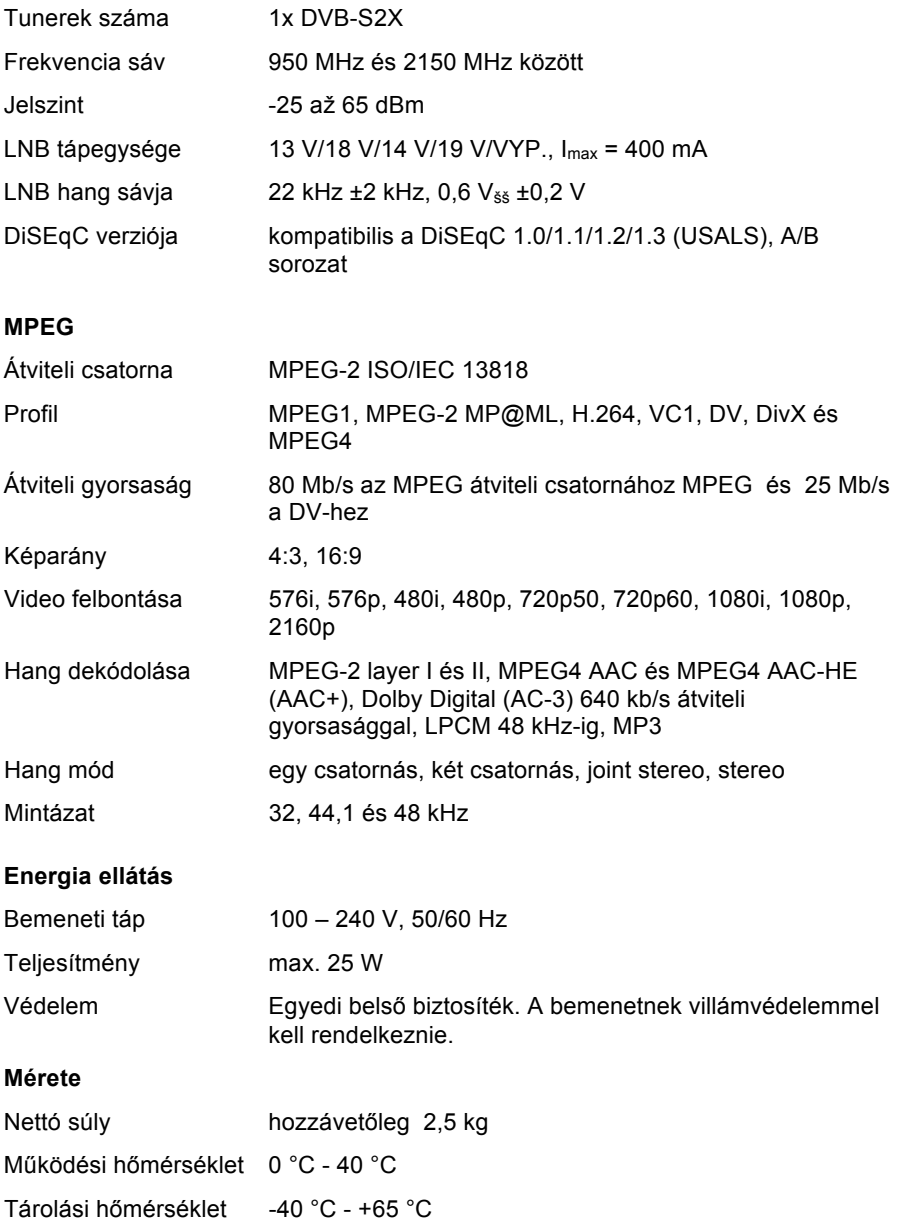

# **12.3 Szótár**

## **Antenna**

Az a berendezés, mely elektromágneses hullámok továbbítására és fogadására alkalmas. Ide tartoznak a műholdas és szélessávú antennák is.

## **DiSEqC**

A Digital Satellite Equipment Control (DiSEqC) rendszer egy kommunikációs gyűjtő, mely a műholdas vevő és a perifériás eszközök között koax kábel segítségével továbbítja az információkat.

### **DVB**

A Digital Video Broadcast szerepe egy technikai keret létrehozása volt a digitális televíziós műsorszóró rendszerek bemutatására.

### **EPG**

A nyomtatott televíziós műsor elektronikus formája. A digitális vevőkészülékekben és a digitális tévékben használják, hogy tájékoztassák az egyes csatornákon sugárzott jelenlegi és jövőbeni programokról. Tartalmaz egy rövid összefoglalót vagy kommentárt is az egyes programokról. Az EPG-ben szereplő információkat a műsorszolgáltató szállítja és frissíti.

### **Forward Error Correction (FEC)**

Az adatátvitel hibajavító rendszere.

### **GHz**

A giga előtag másodpercenként milliárd Hertz-ciklust jelöl. A GHz-es frekvenciájú jeleket gyakran mikrohullámú jeleknek hívják.

### **HDMI (High-Definition Multimedia Interface)**

Teljesen digitális audio / video interfész, amely egyetlen kábellel támogatja a szabványos, nagyobb vagy nagy felbontású video átvitelt és a többcsatornás hangot. Az összes ATSC HDTV szabványt továbbítja, és akár 8 csatornás digitális hangot is támogat.

### **Kódolt TV program**

Az egyes TV műsorok kódolt formában érhetők csak el.

### **LNB (Low-noise Block Converter) vagy LNBF**

Műholdas antennára telepített elektronikus berendezések. Az antennából visszatükröződő jeleket veszi át, és azokat a műholdas vevő által feldolgozható jelekké alakítja.

### **MHz**

A mega előtag másodpercenként millió Hertz ciklust jelöl.

### **MPEG**

Moving Picture Experts Group. Ezt a csoportot az ISO hozta létre, hogy megteremtse az alapot a képkódolási és tömörítési rendszerhez.

### **Polarizáció**

A különböző polarizációnak köszönhetően több program is elhelyezhető ugyanazon frekvenciasávban. A műholdak jeleit vagy lineáris polarizációval (függőleges vagy vízszintes), vagy körkörös polarizációval (jobbra vagy balra) továbbítják.

## **Átviteli gyorsaság**

Digitális átvitel gyorsasága.

### **QPSK (Quaternary Phase Shift Keying)**

Fáziseltolási kódolás, amelyben négy különböző szögű fázist használnak.

### **Transzponder**

Automatikus eszköz, amely befogja a jelet, felerősíti azt és egy másik frekvencián továbbítja azt.

## **Declaration of conformity**

## **AB-Com, s.r.o. M. Rázusa 4795/34, 95501 Topoľčany, Slovensko**

declares that the device AB Cryptobox 800 UHD is in compliance with the essential requirements other relevant provisions of the EU Directive.: - 2014/53 EU

The full declaration of conformity is available at the following address: [https://abcomeu.com/Declartions/AB-CryptoBox/Declaration-of-](https://abcomeu.com/Declartions/AB-CryptoBox/Declaration-of-Conformity-AB-CryptoBox-800UHD.pdf)[Conformity-AB-CryptoBox-800UHD.pdf](https://abcomeu.com/Declartions/AB-CryptoBox/Declaration-of-Conformity-AB-CryptoBox-800UHD.pdf)

## **Waste Disposal**

Electronicdevicesarenothouseholdwaste,butmustbedisposedof properly inaccordance with Directive 2002/ 96/EC of the EUROPEAN PARLIAMENT AND OF THE COUNCIL of 27 January 2003 on waste electricaland electronicequipment(WEEE).Pleasedisposeofthisdevice at the end of its use for disposal at the designated public collection points.

## **Environmental protection**

Packagingand packaging aids that are no longer needed are recyclable and should always be recycled.

Used batteries are not to be disposed in household waste. These must be handed in at a collection point. Information about the collection points can be obtainedfromyourlocal municipality.

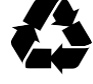

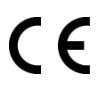

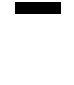

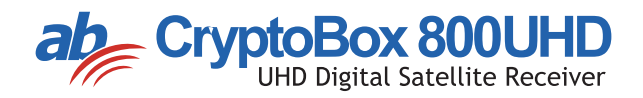